# <span id="page-0-2"></span>**Ethernet Network Interface Unit (ENIU) User Manual**

<span id="page-0-3"></span>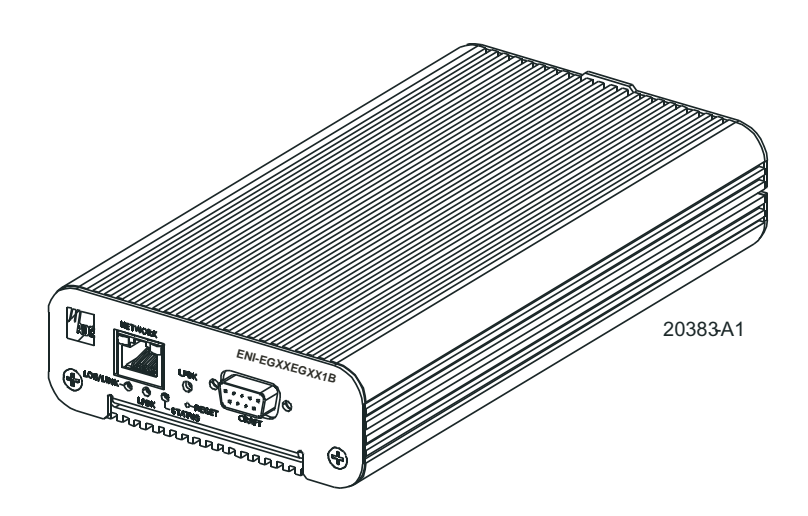

Document Number: AIWN-UM-7001-01 Product Catalog: ENI-EGXXEGXX1B CLEI: IPUIAY5F~~

<span id="page-0-1"></span><span id="page-0-0"></span>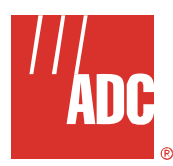

# **REVISION HISTORY**

The Revision History provides a summary of any changes in this manual. Please make sure you are using the latest revision of this manual.

<span id="page-1-0"></span>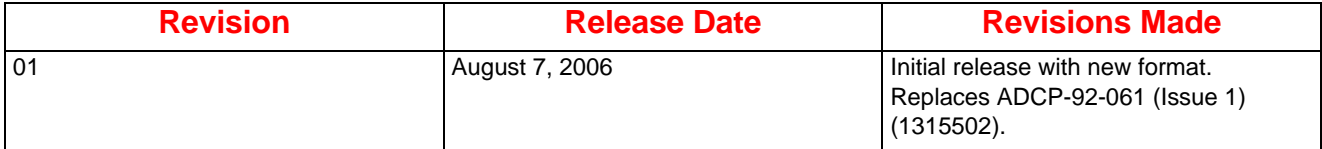

This manual is available online at ADC's website (www.adc.com/documentationlibrary/) or you can order copies of the manual by contacting your sales representative. Please ask for document [AIWN-UM-7001-01.](#page-0-0)

#### **Copyright**

*©2006 ADC Telecommunications, Inc. All rights reserved.*

#### **Trademark Information**

*ADC is a registered trademark of ADC Telecommunications, Inc. No right, license, or interest to such trademarks is granted hereunder, and you agree that no such right, license, or interest shall be asserted by you with respect to such trademark.*

*Other product names mentioned in this practice are used for identification purposes only and may be trademarks or registered trademarks of their respective companies.*

#### **Disclaimer of Liability**

*Information contained in this document is company private to ADC Telecommunications, Inc., and shall not be modified, used, copied, reproduced or disclosed in whole or in part without the written consent of ADC.*

*Contents herein are current as of the date of publication. ADC reserves the right to change the contents without prior notice. In no event shall ADC be liable for any damages resulting from loss of data, loss of use, or loss of profits, and ADC further disclaims any and all liability for indirect, incidental, special, consequential or other similar damages. This disclaimer of liability applies to all products, publications and services during and after the warranty period.*

# **Table of Contents**

<span id="page-2-0"></span>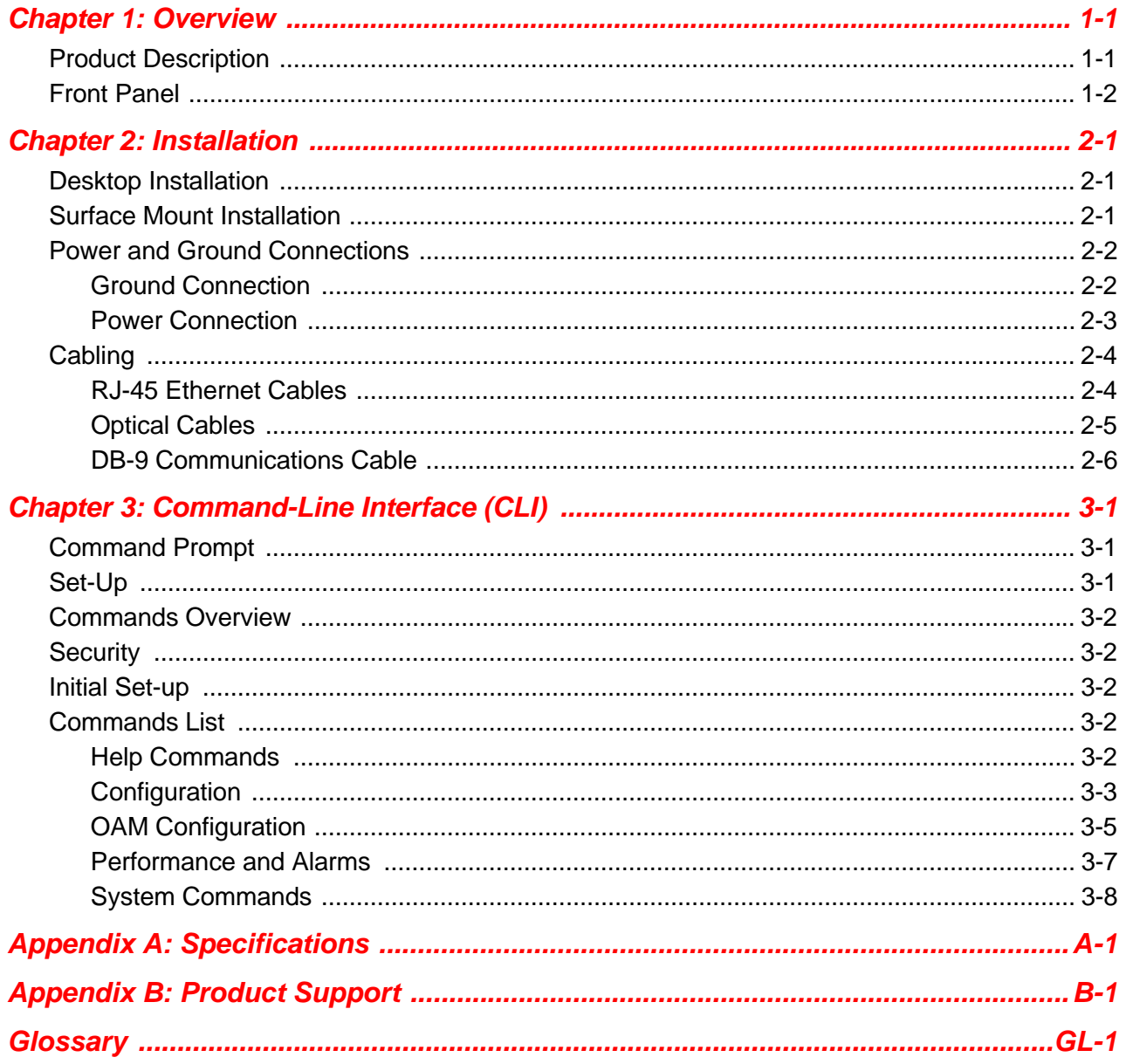

# **List of Figures**

<span id="page-4-0"></span>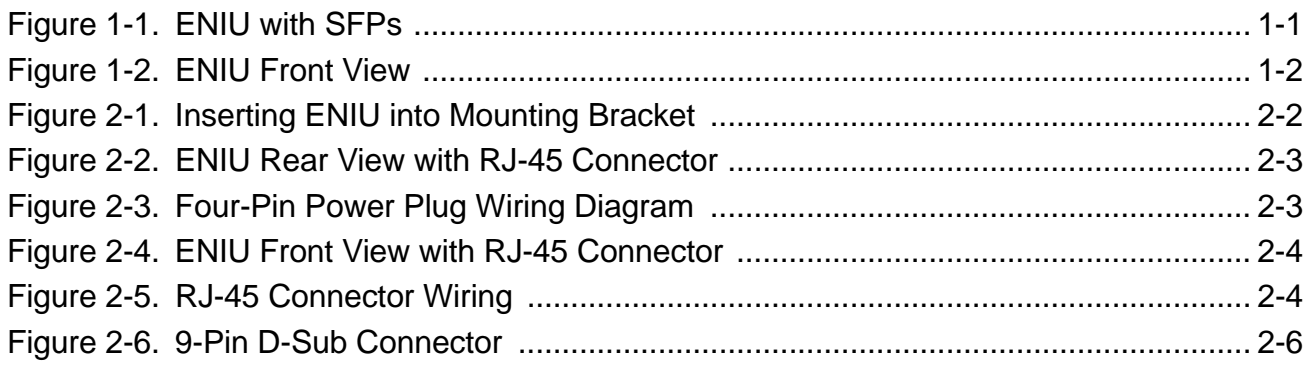

# **List of Tables**

<span id="page-6-0"></span>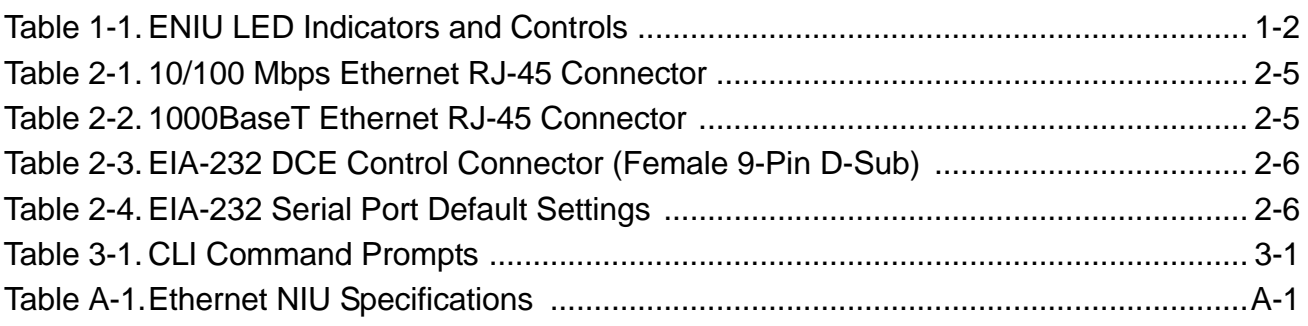

# <span id="page-8-0"></span>*ABOUT THIS MANUAL*

### **INTRODUCTION**

This manual applies to ADC's Ethernet Network Interface Unit (ENIU) card (hereafter referred to as the "ENIU").

### **ORGANIZATION**

This manual includes the following chapters:

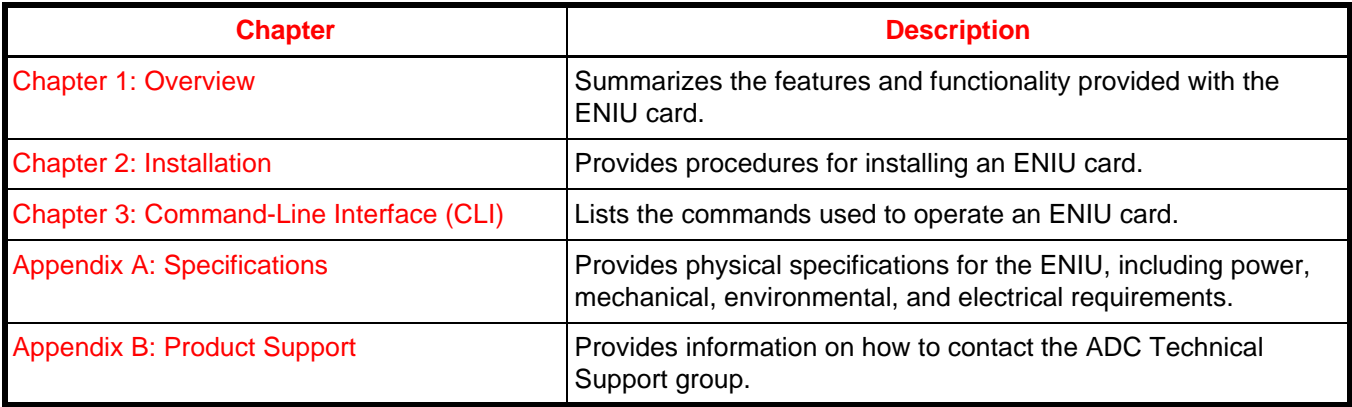

### **INTENDED AUDIENCE**

This manual is intended for anyone needing to operate, administer, or maintain ADC's line of ENIU cards.

### **CONVENTIONS**

The following style conventions and terminology are used throughout this guide.

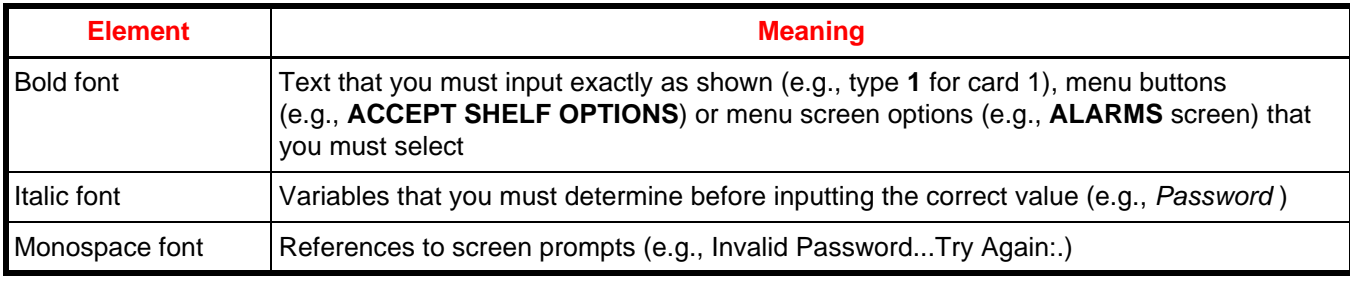

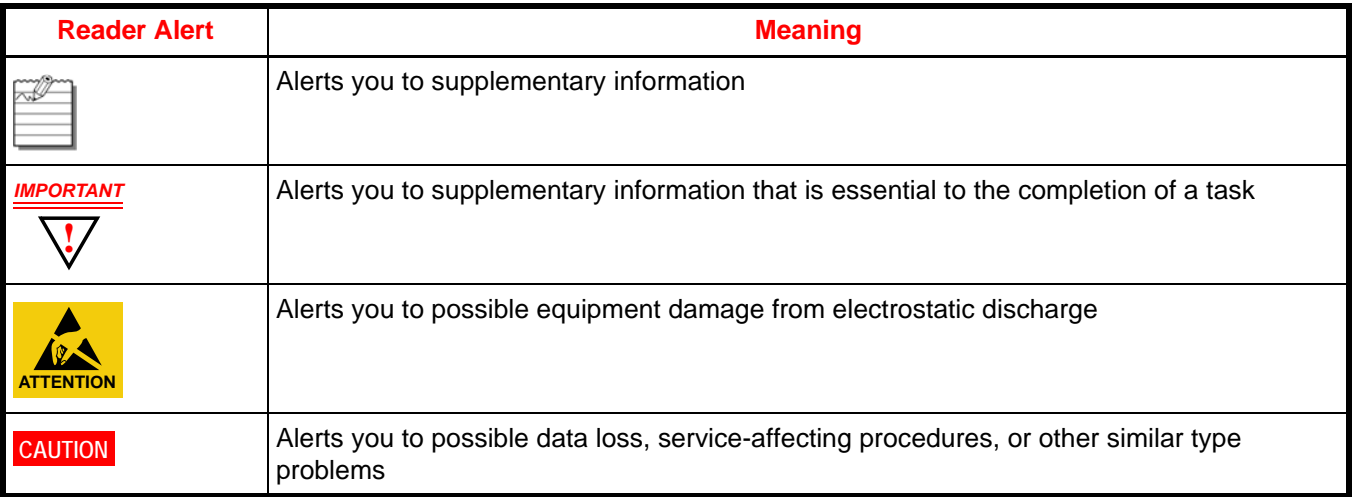

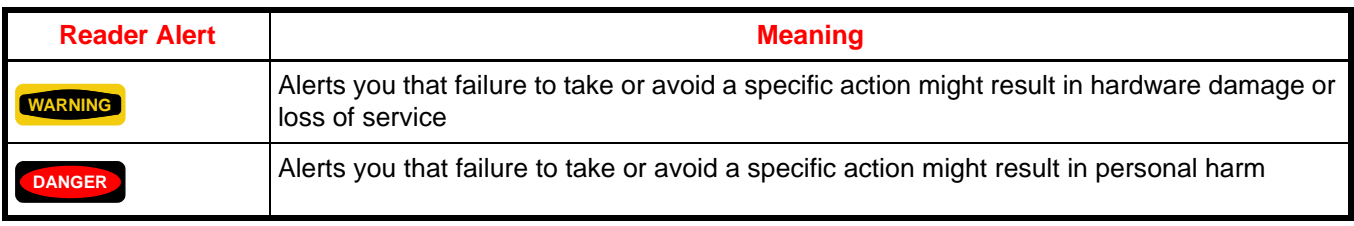

### **INSPECTING YOUR SHIPMENT**

Upon receipt of the equipment:

- Unpack each container and visually inspect the contents for signs of damage. If the equipment has been damaged in transit, immediately report the extent of damage to the transportation company and to ADC. Order replacement equipment, if necessary.
- Check the packing list to ensure complete and accurate shipment of each listed item. If the shipment is short or irregular, contact ADC as described in [Appendix B: Product Support on page B-1](#page-30-1). If you must store the equipment for a prolonged period, store the equipment in its original container.

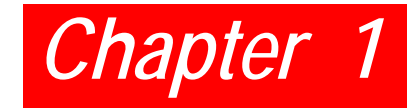

# <span id="page-10-3"></span><span id="page-10-0"></span>*OVERVIEW*

### <span id="page-10-1"></span>**PRODUCT DESCRIPTION**

Delivering a comprehensive set of Ethernet services requires an intelligent Ethernet network interface unit (ENIU) to serve as the service demarcation point at the edge of the customer's network. A critical component of a carrier-class Ethernet access system, the ENIU defines the edge of the carrier's management domain. Once in place, the ENIU serves an important function by collecting local performance and error data on both the access loop and the customer's network.

Operations Administration and Maintenance (OAM), sub-layer defined by IEEE 802.3ah is intended to facilitate management of Ethernet for subscriber access networks. The ENIU is designed to allow the carrier to segregate, isolate and troubleshoot network problems remotely through use of the OAM Protocol Data Units (PDU). The ENIU provides the following capabilities:

- One Ethernet Network Port
- One Ethernet Subscriber Port
- Full 802.3ah OAM functionality
- Enhanced OAM features provided via organization specific extension OAM PDU's
- Firmware that provides:
	- Bandwidth Allocation
	- Daily performance history log access
	- 15 minute performance history log access
- One RS-232 console port to provide a command line interface to all of the management, status, and maintenance functions of the ENIU
- Local and Remote Field Software download

The ENIU provides interfaces for Central Office (Network) and Subscriber Ethernet through Small Form-factor Pluggable (SFP) modules and/or RJ-45 connectors. RS-232 craft port interface is provided through a DB-9 connector. Power is supplied through a connector located on the rear. A front and rear view of the ENIU with SFPs is shown in [Figure 1-1.](#page-10-2)

<span id="page-10-2"></span>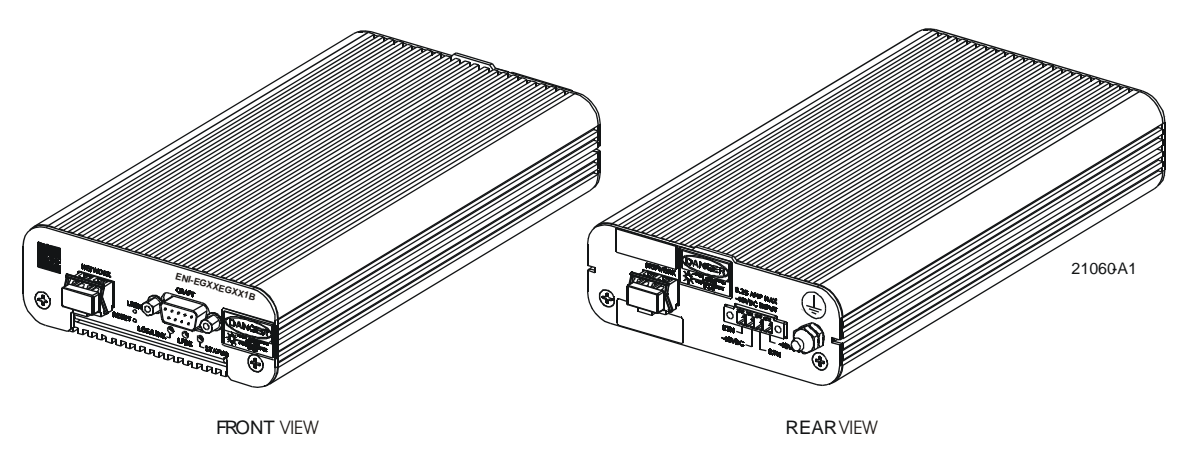

**Figure 1-1. ENIU with SFPs**

### <span id="page-11-0"></span>**FRONT PANEL**

Each ENIU has three LEDs, a STATUS LED, a LPBK LED, and a LOS/LINK LED. Under normal operation the ENIU STATUS LED is green. Front panel indicators and controls are defined in [Table 1-1 on page 1-2.](#page-11-2) An ENIU is shown in [Figure 1-2](#page-11-1).

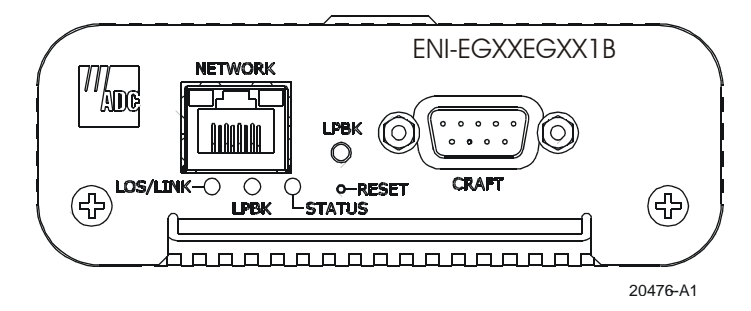

**Figure 1-2. ENIU Front View**

<span id="page-11-2"></span><span id="page-11-1"></span>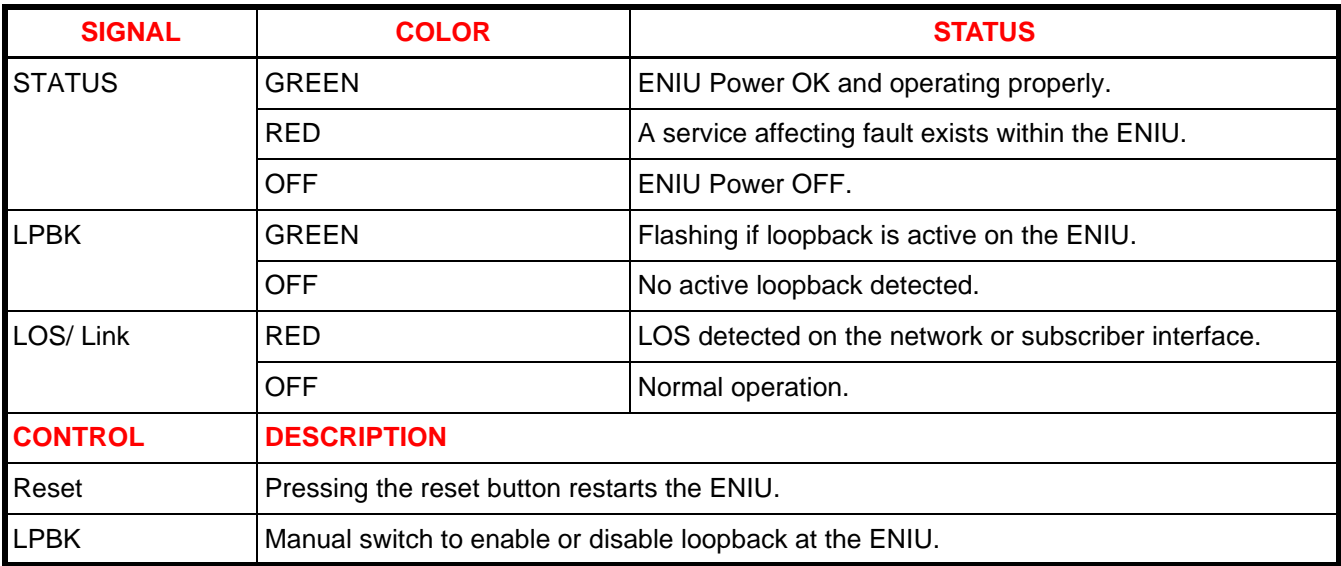

#### **Table 1-1. ENIU LED Indicators and Controls**

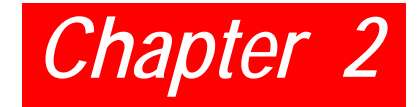

## <span id="page-12-3"></span><span id="page-12-0"></span>*INSTALLATION*

When using the mounting bracket, allow six inches (15.3 cm) on both ends of the ENIU for cable access. Install the ENIU using the following procedures.

### <span id="page-12-1"></span>**DESKTOP INSTALLATION**

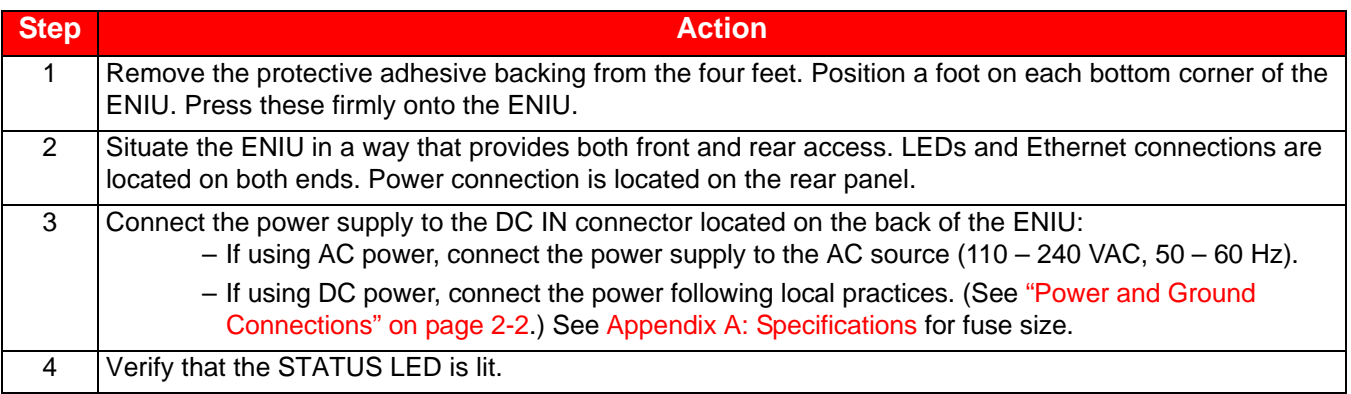

**DANGER** *Infrared radiation is invisible and can seriously damage the retina of the eye. Do not look into the DANGER optical connector of an operational transmitter, or into the end of an active fiber. A clean, protective cap or hood MUST be immediately placed over any radiating connector or optical fiber to avoid exposure to potentially dangerous amounts of radiation. This practice also helps prevent contamination of connectors and adapters. Do not assume laser power is turned off or the fiber is disconnected at the other end.*

### <span id="page-12-2"></span>**SURFACE MOUNT INSTALLATION**

An optional ENIU mounting bracket provides a number of options when securing the ENIU to a vertical or horizontal surface. An ENIU can be installed facing up, down, right, or left when mounted on a vertical surface. The same mounting bracket is also used to secure the ENIU to the bottom of a work surface.

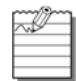

**Note:** Allow six inches (15.3 cm) on both ends of the ENIU for cable access.

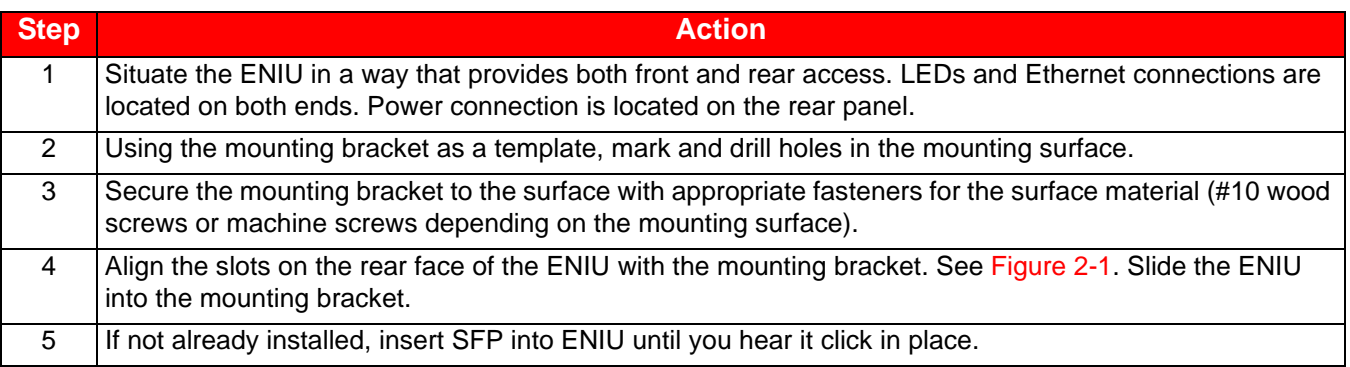

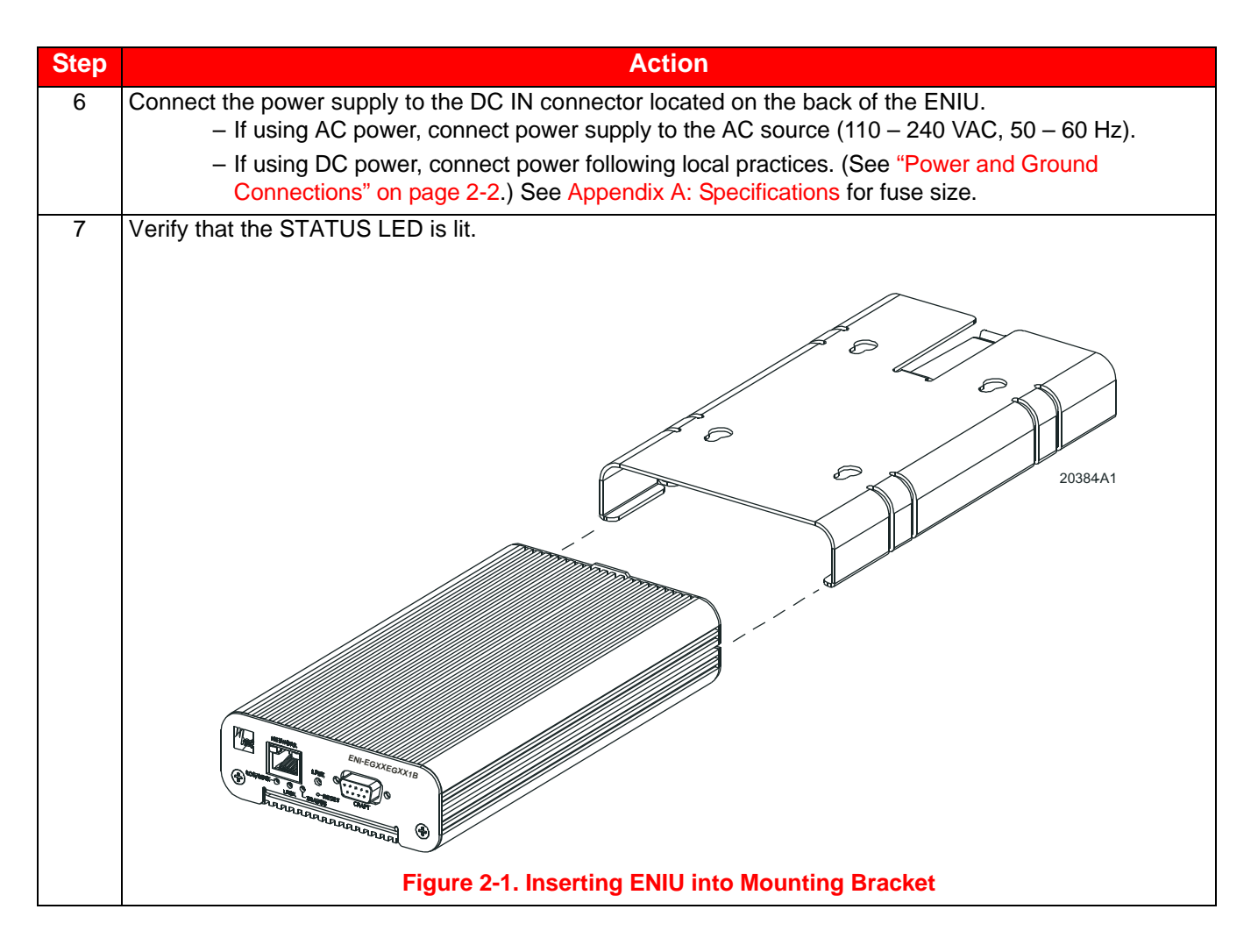

### <span id="page-13-2"></span><span id="page-13-0"></span>**POWER AND GROUND CONNECTIONS**

Power and ground connections are located on the back of the ENIU.

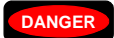

**DANGER** *To avoid the possibility of severe and potentially fatal electric shock, use extreme care when working with the power terminations at the back of the ENIU.*

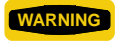

**Before making any connections to a ENIU, verify that the power is off (unplugged or fuse** *removed at the fuse and alarm panel).*

#### <span id="page-13-1"></span>**Ground Connection**

To assure proper operation, the ground stud located on the back of the ENIU (see [Figure 2-2 on page 2-3\)](#page-14-1) should be connected to a good earth ground. There must be no switching or disconnecting devices in the grounding circuit conductor between the ENIU and the point of connection to the grounding electrode conductor.

This procedure establishes a connection between the ENIU and a ground connection. A frame ground termination (#8 screw) is provided on the back of the ENIU for a frame ground connection. This connection must be made in accordance with all local and national electrical codes. The ENIU should be connected directly to a grounding electrode conductor or to a bonding jumper from a grounded electric box.

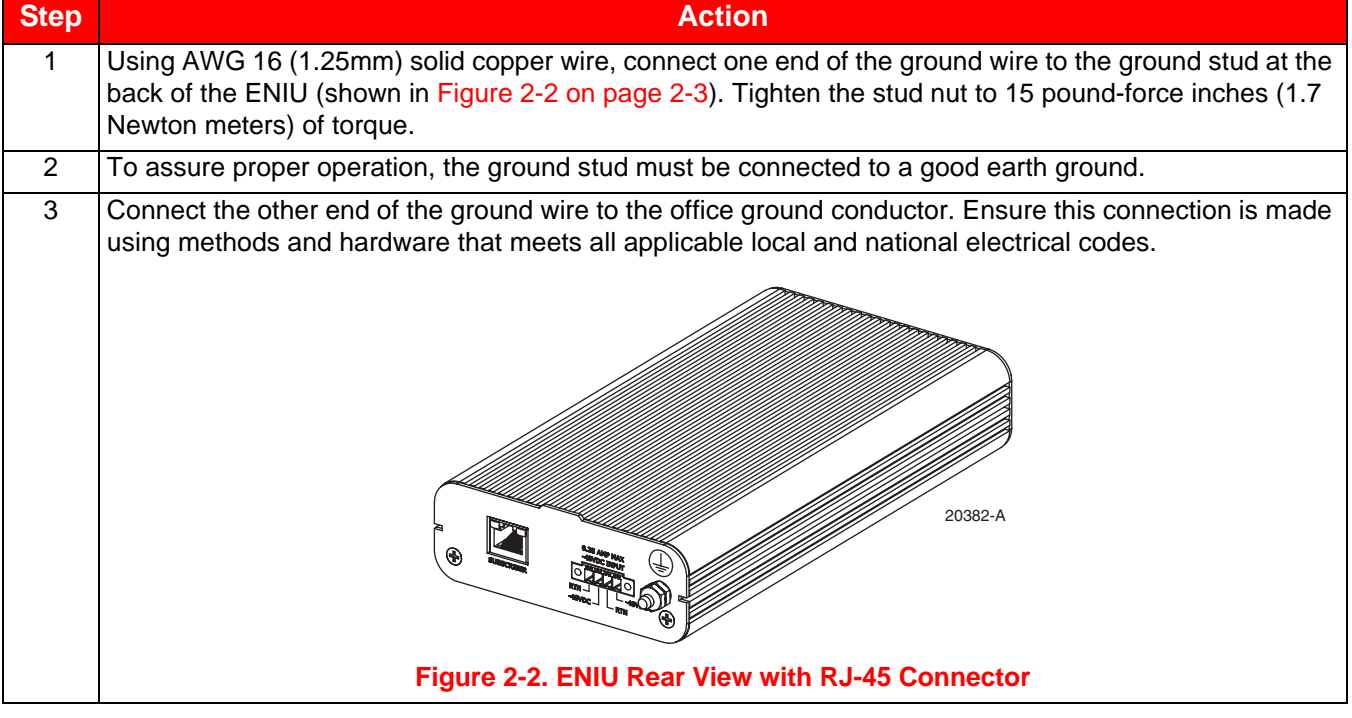

#### <span id="page-14-1"></span><span id="page-14-0"></span>**Power Connection**

Following local practices, attach two pair of power supply wires from two separate power sources to the four pin power plug (pair 1: -48 VDC-A, RETURN-A and pair 2: -48 VDC-B, RETURN-B) on the chassis backplane (see [Figure 2-3](#page-14-2) for details).

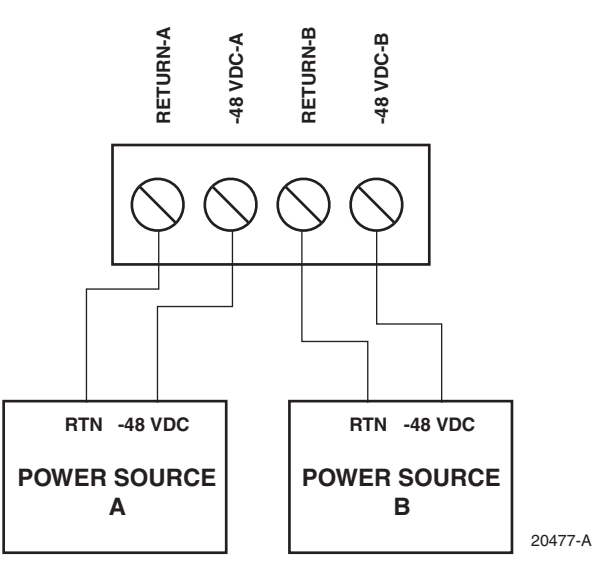

**Figure 2-3. Four-Pin Power Plug Wiring Diagram**

<span id="page-14-2"></span>Separately fuse each -48 VDC power source, but do not install fuses now. Recommended wire size is 20 AWG (0.8 mm). This recommendation applies to wiring from the ENIU to a fuse panel using solid conductors. Fuse size should not exceed recommendation (see [Appendix A: Specifications](#page-28-2) for fuse size). Plug the power plug into the power connector located on the back of the ENIU.

### <span id="page-15-0"></span>**CABLING**

RJ-45 cable connections are made to both the front and rear of the ENIU. DB-9 (command line interface) connection is made on the front and the power connection is made on the rear. A rear view of the ENIU is shown in [Figure 2-2](#page-14-1)  [on page 2-3.](#page-14-1) A front view is provided below in [Figure 2-4.](#page-15-2)

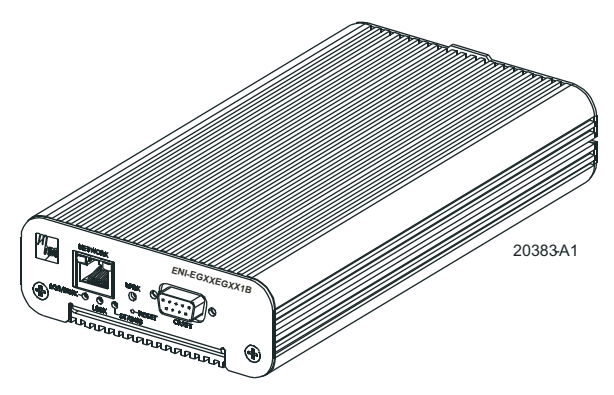

**Figure 2-4. ENIU Front View with RJ-45 Connector**

#### <span id="page-15-2"></span><span id="page-15-1"></span>**RJ-45 Ethernet Cables**

<span id="page-15-4"></span><span id="page-15-3"></span>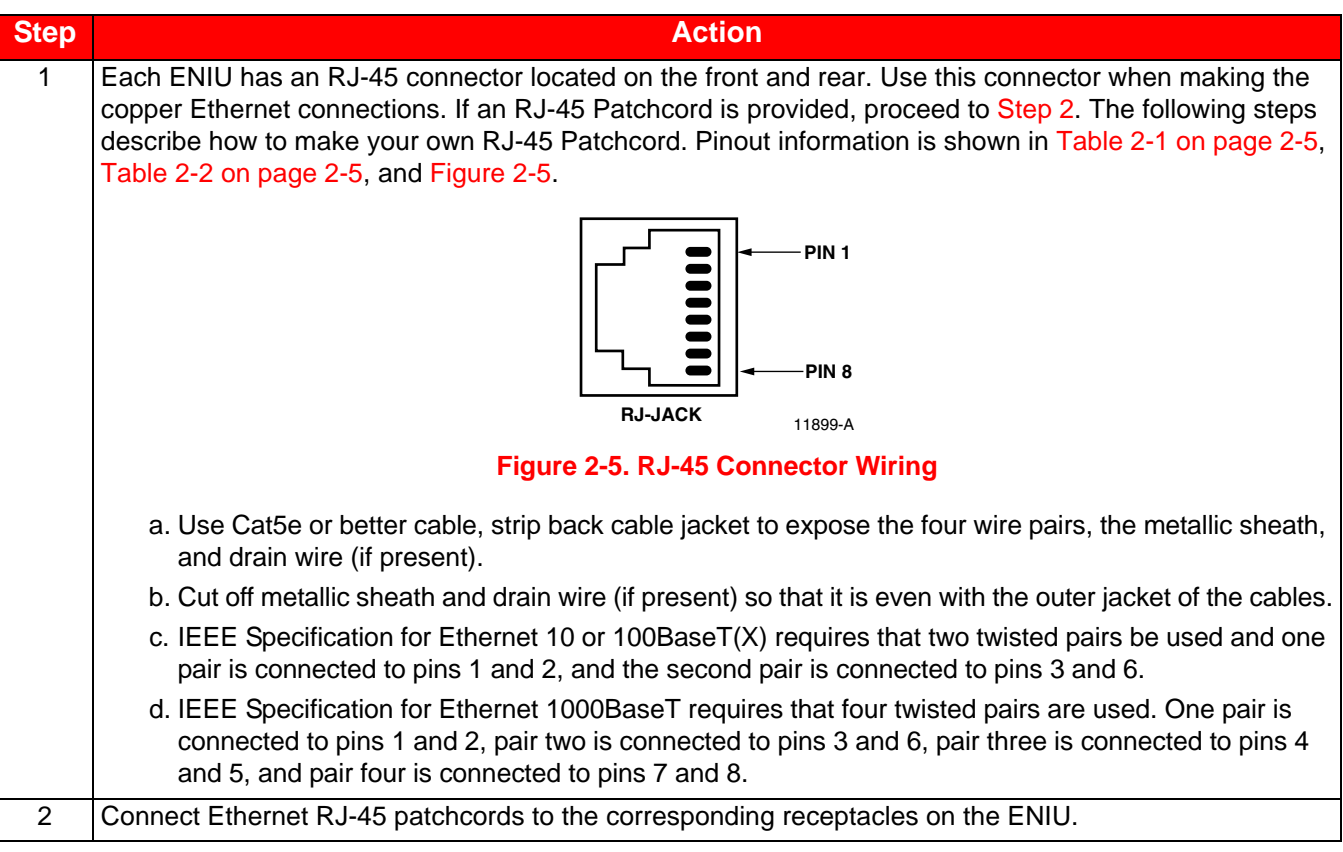

<span id="page-16-1"></span>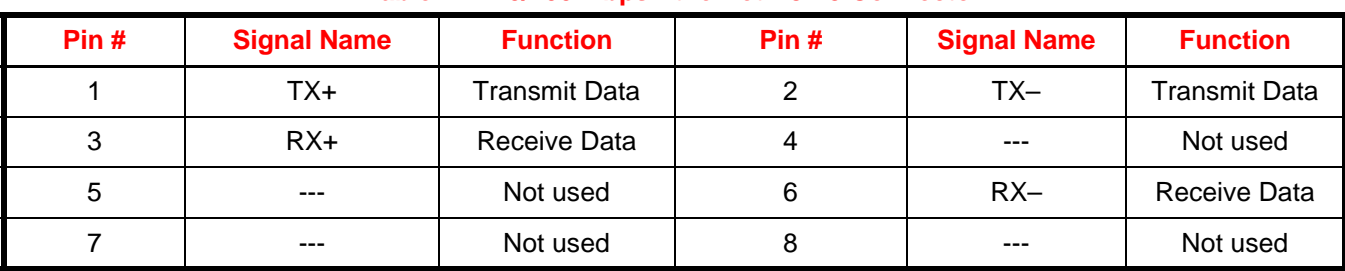

#### **Table 2-1. 10/100 Mbps Ethernet RJ-45 Connector**

### **Table 2-2. 1000BaseT Ethernet RJ-45 Connector**

<span id="page-16-2"></span>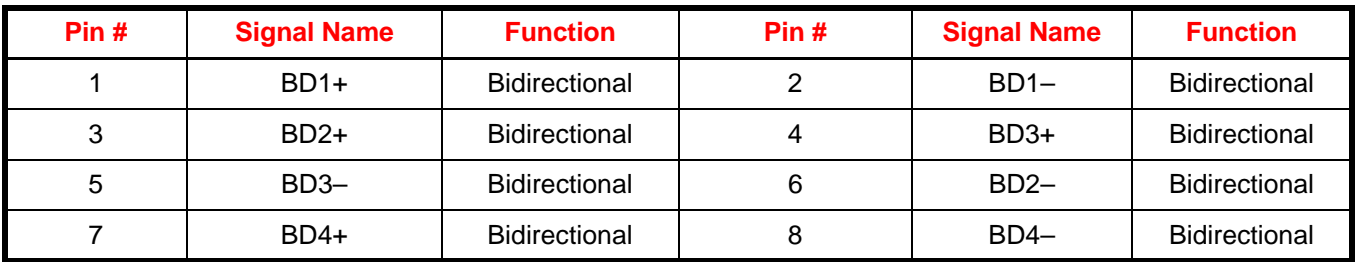

#### <span id="page-16-0"></span>**Optical Cables**

₩

The maximum cable length is the cable length that the signal can travel without suffering from critical attenuation (degradation).

The maximum distance that any optical link can support is dependent upon attenuation and dispersion at a particular wavelength, maximum bit rate, receiver sensitivity, splice and connector loss, and the data rate used. Refer to SFP specifications for operating parameters.

### <span id="page-17-0"></span>**DB-9 Communications Cable**

<span id="page-17-2"></span>An RS-232 Craft port is provided through a DB-9 connector. Refer to your work order to determine the required communications connections. After determining the required connections, make the necessary connection. Shielded cable is recommended and the maximum cable length is 50 feet. A 1:1 cable is required to connect this port to the male DTE com port of a PC. Pinout information is shown in [Table 2-3](#page-17-2) and [Figure 2-6](#page-17-1).

| Pin# | <b>Signal Name</b> | <b>I/O</b> | <b>Function</b>      |
|------|--------------------|------------|----------------------|
| 1    |                    |            | Not used             |
| 2    | TXD                | ∩          | <b>Transmit Data</b> |
| 3    | <b>RXD</b>         |            | Receive Data         |
| 4    |                    |            | Not used             |
| 5    | <b>GND</b>         |            | Signal Ground        |
| 6    |                    |            | Not used             |
| 7    |                    |            | Not used             |
| 8    |                    |            | Not used             |
| 9    |                    |            | Not used             |

**Table 2-3. EIA-232 DCE Control Connector (Female 9-Pin D-Sub)**

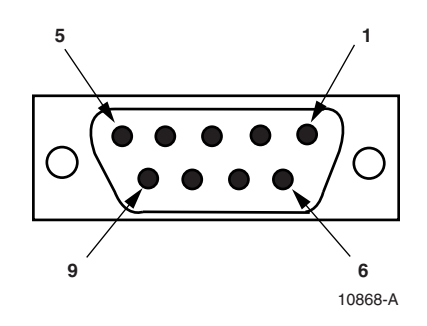

**Figure 2-6. 9-Pin D-Sub Connector**

#### <span id="page-17-1"></span>EIA-232 Communication Port Defaults

<span id="page-17-3"></span>Host terminal or computer communication parameters must match the ENIU communication settings, see [Table 2-4](#page-17-3) for default settings.

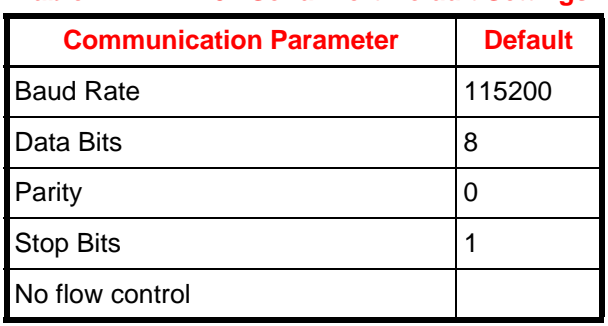

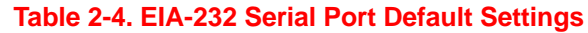

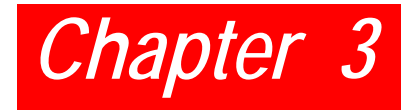

# <span id="page-18-4"></span><span id="page-18-0"></span>*COMMAND-LINE INTERFACE (CLI)*

This section lists the commands used to operate the ENIU. After the initial installation of an ENIU, most testing and local operations are conducted with the Command Line Interface through a VT-100 compatible terminal. This terminal is connected to the front panel of the ENIU, and provides a standard EIA-232C interface.

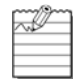

**Note:** Command keywords are not case-sensitive.

### <span id="page-18-1"></span>**COMMAND PROMPT**

<span id="page-18-3"></span>The CLI provides a prompt with a character indicating the user's privilege level.

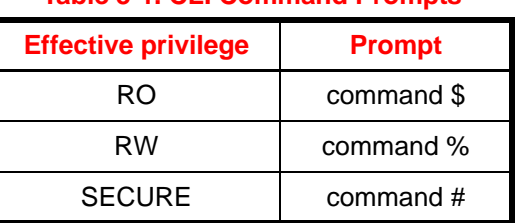

### **Table 3-1. CLI Command Prompts**

### <span id="page-18-2"></span>**SET-UP**

The ENIU requires minimal set-up to provide OAM PDU reception, reporting, and remote loop-back functionality.

The ENIU is shipped with a power supply connector, and a serial communications cable. The user must provide network cables (Cat5e or better Ethernet cables for electrical interfaces or optical cables appropriate to the SFP for optical connections). A PC with HyperTerminal or equivalent is required with an available COM port for status monitoring. Follow these steps to connect the unit:

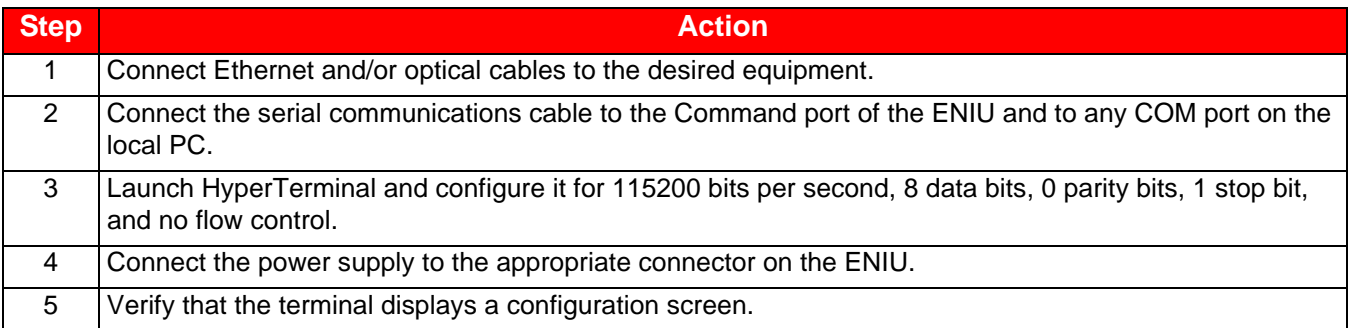

### <span id="page-19-0"></span>**COMMANDS OVERVIEW**

All settings are immediately saved. There is no separate 'save' command. Some settings (for example, save download) do not take effect until after the next CPU reset. The CLI will signal when a reboot is necessary.

Keyword tab completion and online help is available. Command-line editing and history is also available by using the arrow keys as defined on most modern key boards.

General command format is:

<verb> <object> <parameters>

where <verb> is GET, SET, CLEAR, HELP, or RESET.

All parameter strings (user passwords and names) have a maximum of 15 characters.

### <span id="page-19-1"></span>**SECURITY**

Three types of users (privileges) are supported:

- Read-only (RO) users may only view non-sensitive performance and configuration information.
- Read-write (RW) users may do and see whatever they want except user and software maintenance.
- Secure (SECURE) users may do and see whatever they want including user and software maintenance.

Users have 3 attributes: username, user privilege (RO, RW, SECURE), and password. A maximum of 8 configurable user definitions is supported. There is also a default user that is always present to provide RO access to the system.

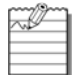

**Note:** The default username is **adc** with a password of **eniu**.

If no users are defined, the system will allow full SECURE access from the Craft port, but once a configured user is defined, you must log in with that user or the default user to access the system. When defining users, the system ensures that there is always at least one SECURE user defined.

### <span id="page-19-2"></span>**INITIAL SET-UP**

The ENIU should be fully configured to work in your network without further configuration. It is strongly suggested that usernames be defined to control ENIU access.

### <span id="page-19-3"></span>**COMMANDS LIST**

#### <span id="page-19-4"></span>**Help Commands**

Purpose: Shows supported CLI commands. Commands [all privileges]: **HELP HELP CLEAR HELP GET HELP SAVE**

**HELP SET**

#### <span id="page-20-0"></span>**Configuration**

#### Get Configuration

Purpose:

Show the current configured parameters.

Command:[all privileges]

**GET CONFIGURATION**

#### Interface Speed and Negotiation

Purpose:

Configure speed and negotiation mechanism for the NETWORK and SUBSCRIBER interfaces.

Command:[RW, SECURE privilege]

#### **SET [NETWORK|SUBSCRIBER] INTERFACE SPEED 10|100|1000 [AUTO|FORCE]**

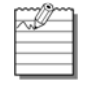

**Note:** NETWORK or SUBSCRIBER is optional and is specified to identify a specific interface. If not specified, both interfaces will be targeted. AUTO or FORCE is optional and indicates whether the interface(s) should auto-negotiate up to the configured speed or if the interface should be forced to the indicated speed. Negotiation defaults to AUTO if not specified.

#### Example 1: **SET INTERFACE SPEED 100**

Example 2: **SET NETWORK INTERFACE SPEED 1000 FORCE**

Status Commands: [all privileges]

**GET CONFIGURATION**

#### Configure Data Rate

#### Purpose:

Configure transmit and receive data rates relative to the SUBSCRIBER interface and independent of the link speed. This mechanism provides a mechanism to limit the amount of bandwidth that the SUBSCRIBER can use.

Command:[RW, SECURE privilege]

#### **SET [TRANSMIT|RECEIVE] DATA RATE FULL|<value>**

TRANSMIT or RECEIVE is optional and is specified to identify a specific direction. If not specified, both directions will be targeted. The data rate is specified in megabits by supplying a <value> number from 1 to 1000, or FULL to allow the full rate of the interface.

Example: **SET DATA RATE FULL**

Example: **SET TRANSMIT DATA RATE 15**

Status Commands: [all privileges]

#### Configure Keep Alive

#### Purpose:

Configure "keep alive" mode. When on, the ENIU will not generate an alarm event if the subscriber interface loses link. This allows the network side to remain unencumbered by interfaces changes that may occur on the subscriber port from random changes in the subscribers network.

Command:[RW, SECURE privilege]

**SET KEEP ALIVE ON|OFF**

Status Commands: [all privileges]

**GET CONFIGURATION**

#### Configure Loopback Operation

#### Purpose:

Configure Loopback settings and timeout values. The ENIU provides an extension to IEEE 802.3ah loopback operation by providing a timeout feature. When on, loopback operations will automatically end after the timeout period has elapsed and return the ENIU to normal state of passing data. Timeout values are specified in minutes ranging from 10 to 240 minutes or 0 to disable the timeout. The ENIU implements OAM and extended OAM methods of loopback operation as well as manual operation through the command line and a push button.

Command:[RW, SECURE privilege]

**SET LOOPBACK TIMEOUT <minutes>**

**SET LOOPBACK ON|OFF**

Status Commands: [all privileges]

**GET CONFIGURATION**

**GET LOOPBACK STATUS**

#### Configure Error Forwarding Mode

#### Purpose:

Configure Error Forwarding mode to on/off. The ENIU provides the feature to forward the frames received with errors to the other side for end to end testing. When on, frames received with errors are forwarded to the other side and when set to off, the frames received with errors are discarded. The default is off.

Command:[RW, SECURE privilege]

**SET ERROR FORWARDING ON/OFF** Status Commands: [all privileges]

#### Craft Port Configuration

#### Purpose:

Configure user interaction with the command line interpreter.

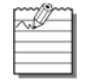

**Note:** The Craft port interface has fixed communications settings of 115200 baud, 8 bits, 1 stop bit, no parity, and no flow control.

Command:[RW, SECURE privilege]

**SET IDLE TIMEOUT <minutes>** Identifies the number of minutes that the Craft port can remain idle before a logged in user is logged off. Command:[all privileges] **SET ECHO ON|OFF** Controls character echo for the current session. Status Commands: [all privileges] **GET CONFIGURATION**

#### System Name

Purpose: Configure the system name. Command:[RW, SECURE privilege] SET SYSTEM NAME <name> **CLEAR SYSTEM NAME** Status Commands: [all privileges] **GET CONFIGURATION**

#### <span id="page-22-0"></span>**OAM Configuration**

The ENIU supports standard IEEE 802.3ah OAM operation as well as several extensions that allow its functionality to be used across a VLAN.

Configure OAM for IEEE 802.3ah Operation Purpose: Configure OAM to operate as an IEEE 802.3ah device. Command:[RW, SECURE privilege] **SET OAM CONFIGURATION** Status Commands: [all privileges]

#### Configure OAM for EXFO Operation

Purpose:

Configure OAM to interoperate with EXFO test equipment in a VLAN environment. Note: In addition to configuring OAM extensions, this command also changes the MAC address from which OAM messages will be accepted from the slow protocols address to an ADC unique multicast address of 01:80:51:00:00:00.

Command:[RW, SECURE privilege]

**SET EXFO OAM CONFIGURATION**

Status Commands: [all privileges]

**GET CONFIGURATION**

#### Configure OAM Mode of Operation

#### Purpose:

Configures OAM to operate in ACTIVE or PASSIVE mode or to turn OAM processing off. Command:[RW, SECURE privilege] **SET OAM MODE ACTIVE|PASSIVE|OFF** Status Commands: [all privileges] **GET OAM STATUS**

#### Configure OAM Extensions

#### Purpose:

Configure the individual OAM extensions that allow for OAM operation over a VLAN and for use with EXFO test equipment.

Command:[RW, SECURE privilege]

**SET DISCOVERY MODE ON|OFF**

Turns on abbreviated discovery mode for use with EXFO test equipment.

#### **SET SWAP ADDRESS MODE ON|OFF**

When on, forces ENIU to swap the source and destination addresses and recalculate the frame check sequence during loopback operations so that test frames can be returned directly to the sender.

#### **SET UNICAST MODE ON|OFF**

When on, forces the ENIU to send OAM messages to the unicast address of the active mode OAM peer that is found during OAM discovery instead of sending messages to the slow protocols address.

#### **SET VLAN MODE ON|OFF**

When on, allows the ENIU to discover VLAN tagged OAM protocol messages during OAM discovery and then use that tag to continue OAM protocol communications.

Status Commands: [all privileges]

#### User and Privilege Settings

Purpose: Defines users to the system. Command: [SECURE privilege] **SET USER <name> RO|RW|SECURE <password> CLEAR USER <name>** User name and passwords are specified as 1 to 15 alphanumeric characters. Status Command: [SECURE privileges]

**GET USERS**

#### <span id="page-24-0"></span>**Performance and Alarms**

#### Configure Alarm Thresholds

#### Purpose:

Configures the OAM alarm threshold and windows for CRC, Errored Symbol Period, Errored Frame Event, Errored Frame Period, and Errored Frame Seconds Summary events.

Command: [RW,SECURE privilege]

#### **SET [<interface>] <type> EVENT THRESHOLD <number> [WINDOW <number>]**

- <interface> can optionally be specified to target a specific interface; when not specified, both interfaces are targeted. <interface> must be either NETWORK or SUBSCRIBER.
- <type> is one of CRC|FRAME|FRAME PERIOD|FRAME SECONDS|SYMBOL PERIOD.
- <number> is an integer value whose range is dependent on the <type> and interface speed as specified by IEEE 802.3ah. For convenience, MINIMUM and MAXIMUM are keywords that can be substituted for <number> to set the values to the minimum and maximum values specified in IEEE 802.3ah.
- [WINDOW <number>] can be optionally specified; if not specified, the pervious value is retained.

#### Example: **SET FRAME PERIOD EVENT THRESHOLD 1**

#### Example: **SET SUBSCRIBER CRC EVENT THRESHOLD MINIMUM WINDOW MAXIMUM**

Status Command: [all privileges]

**GET [NETWORK|SUBSCRIBER] EVENT THRESHOLD**

**GET [NETWORK|SUBSCRIBER] ALARM STATUS**

#### Configure Optical Thresholds

Purpose:

On ENIUs that have optical interfaces, these commands configure the alarm thresholds associated with the power levels of the optical connections.

Command: [RW, SECURE privilege]

**SET [NETWORK|SUBSCRIBER] OPTICAL RECEIVE THRESHOLD OMA|AVERAGE threshold**

**SET [NETWORK|SUBSCRIBER] OPTICAL TRANSMIT THRESHOLD OMA|AVERAGE threshold**

The **threshold** value is specified in milliwatts.

Status command: [all privileges]

**GET OPTICAL THRESHOLDS**

#### Monitor Performance

#### Purpose:

View and reset 15 minute and daily performance totals. Command:[RW, SECURE privilege] **CLEAR PERFORMANCE STATUS** Status Commands: [all privileges] **GET [DAY] PERFORMANCE STATUS** The 15-minute totals are displayed unless DAY is specified. Specifying DAY will cause the daily totals to be

### Interface Status

displayed.

Purpose: View link status and alarm conditions. Command:[all privileges] **GET INTERFACE STATUS**

#### <span id="page-25-0"></span>**System Commands**

#### **Temperature**

Purpose: Shows the internal operating temperature of the system. Command: [all privileges] **GET TEMPERATURE**

#### Optical Power

Purpose: On ENIUs that have optical interfaces, this command shows the level of optical power being received. Command: [all privileges] **GET NETWORK OPTICAL POWER GET SUBSCRIBER OPTICAL POWER**

#### Exit

Purpose: Log off of a command line session. Command: [all privileges] **EXIT**

#### Inventory

Purpose: Shows hardware and firmware versions as well as ADC catalog and part numbers. Command: [all privileges] **GET INVENTORY**

#### LED test

Purpose: Perform an LED test for the front panel LEDs. Command: [RW, SECURE privilege] **SET LED TEST**

#### Reset

Purpose: Restart the firmware in the ENIU. Command: [RW, SECURE privilege] **RESET**

#### Software Maintenance

Purpose: Load new software. Command:[SECURE privilege] **START DOWNLOAD** Starts the XMODEM protocol on the craft port to allow downloading of new firmware. **SAVE DOWNLOAD** Saves a successful firmware download so that it will become the operational software. Status Commands: [all privileges]

**GET DOWNLOAD STATUS**

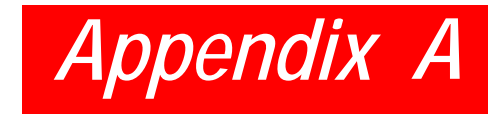

# <span id="page-28-2"></span><span id="page-28-0"></span>*SPECIFICATIONS*

Specifications for the ENIU are listed in [Table A-1](#page-28-1).

#### **Table A-1. Ethernet NIU Specifications**

<span id="page-28-1"></span>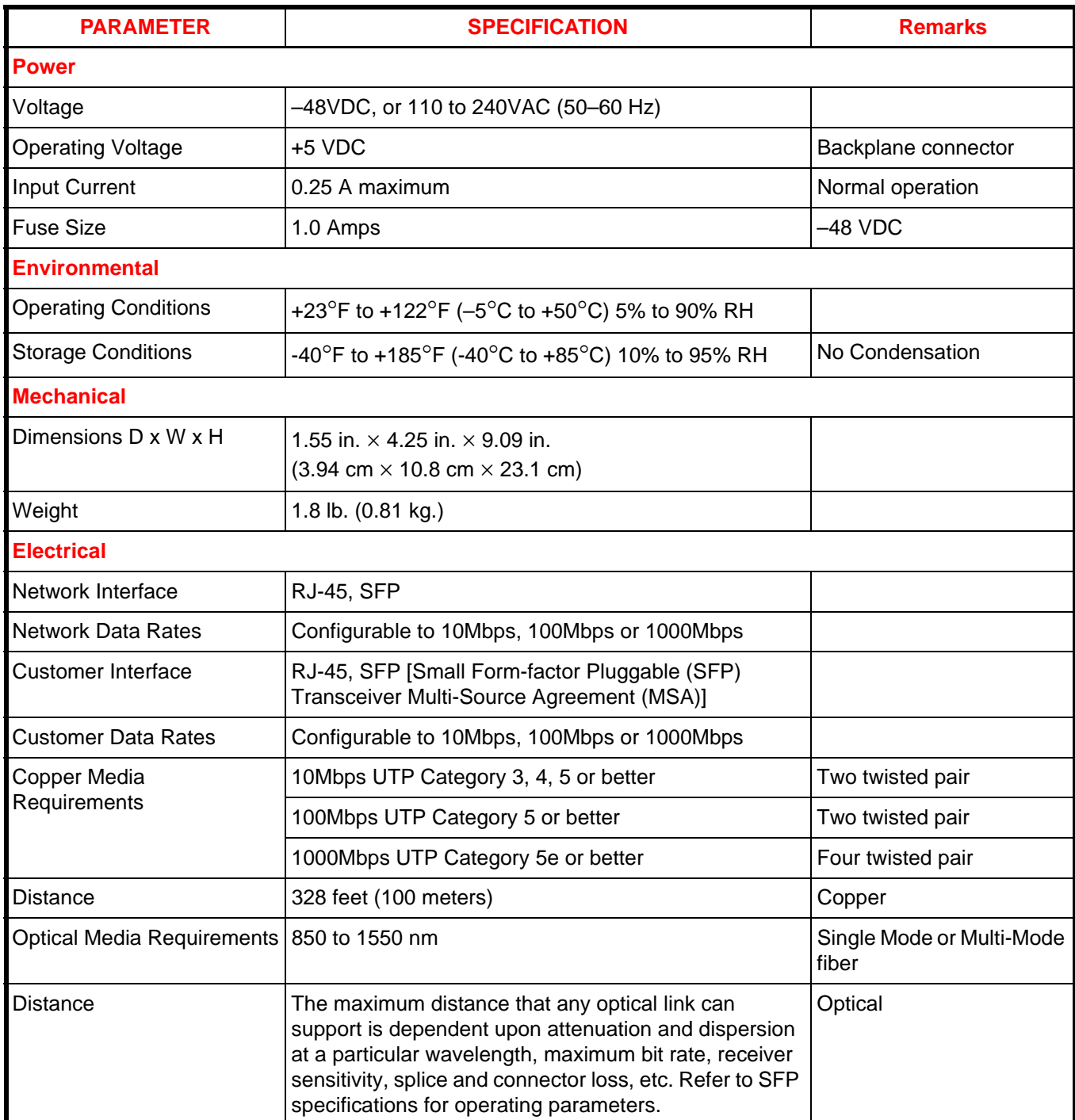

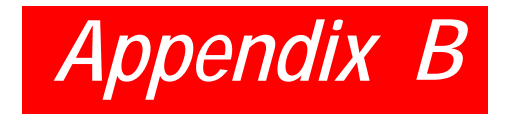

# <span id="page-30-1"></span><span id="page-30-0"></span>*PRODUCT SUPPORT*

ADC Customer Service Group provides expert pre-sales support and training for all of its products. Technical support is available 24 hours a day, 7 days a week by contacting the ADC Technical Assistance Center.

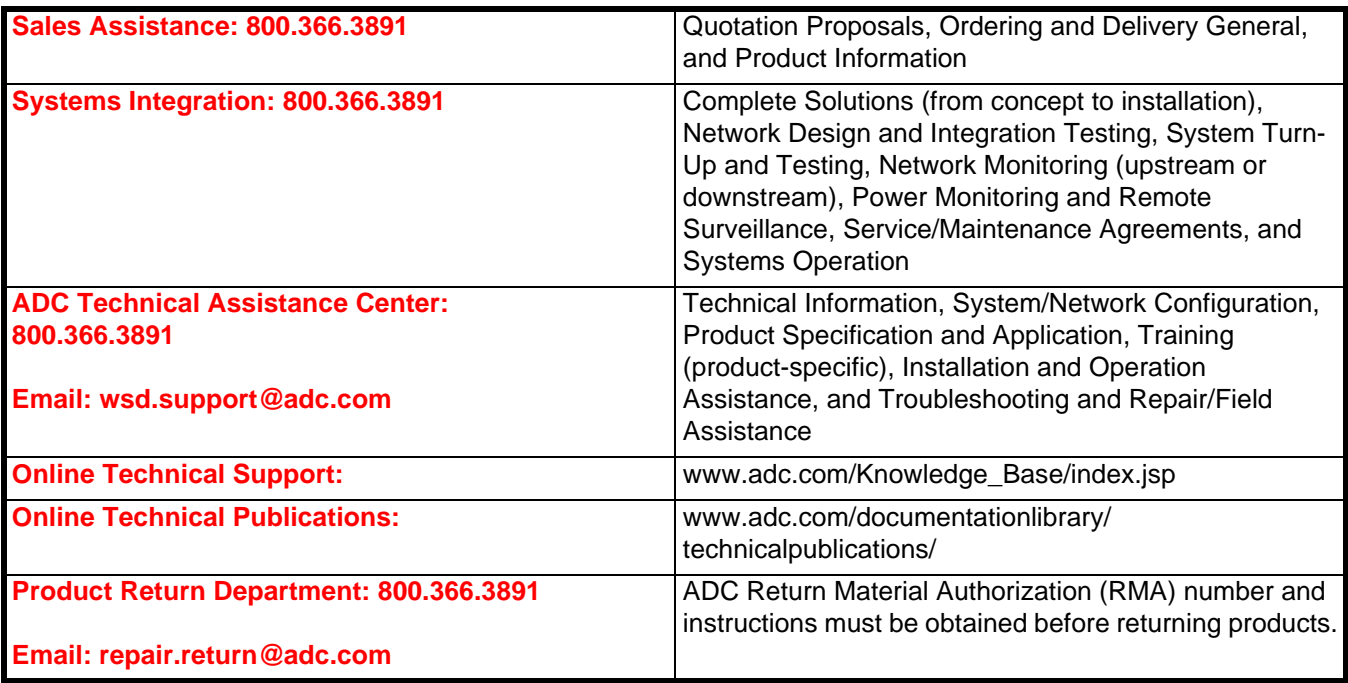

# <span id="page-32-0"></span>*GLOSSARY*

### **A**

**ALM** – Alarm **AWG** – American Wire Gauge

### **C**

**CLI** – Command Line Interface

**CO** – Central Office

**CPE** – Customer Premise Equipment

### **E**

**ENIU** – Ethernet Network Interface Unit

### **F**

**FCC** – Federal Communications Commission

### **G**

**GND** – Ground

### **L**

**LEC** – Local Exchange Carrier **LED** – Light-Emitting Diode

### **M**

**MON** – Monitor

### **O**

**OAM** – Operations, Administration, and Maintenance **OSS** – Operations Support System

### **P**

**PDU** – Protocol Data Units

### **R**

**RX** – Receive

### **S**

**SFP** – Small Form-factor Pluggable (SFP) Optical Transceiver Module

# **T**

### *Certification and Warranty*

#### **Limited Warranty**

Product warranty is determined by your service agreement. Refer to the *ADC Warranty/Software Handbook* for additional information, or contact your sales representative or Customer Service for details.

#### **Modifications**

The FCC requires the user to be notified that any changes or modifications made to this device that are not expressly approved by ADC voids the user's warranty.

All wiring external to the products should follow the provisions of the current edition of the National Electrical Code.

#### **FCC Class A Compliance**

This equipment has been tested and found to comply with the limits for a Class A digital device, pursuant to Part 15 of the FCC Rules. These limits are designed to provide reasonable protection against harmful interference when the equipment is operated in a commercial environment. This equipment generates, uses, and can radiate radio frequency energy and, if not installed and used in accordance with the instruction manual, may cause harmful interference to radio communications. Operation of this equipment in a residential area is likely to cause harmful interference in which case the user will be required to correct the interference at his own expense.

#### **Safety Standards Compliance**

This equipment has been tested and verified to comply with the applicable sections of the following safety standards:

- GR 63-CORE Network Equipment-Building System (NEBS) Requirements
- GR 1089-CORE Electromagnetic Compatibility and Electrical Safety
- Binational Standard, UL-60950 3rd Edition/CSA1459 C22.2 No. 60950-00: Safety of Information Technology Equipment

For technical assistance, refer to ["Appendix B: Product Support" on page B-1.](#page-30-1)

#### **World Headquarters**

ADC Telecommunications, Inc. PO Box 1101 Minneapolis, MN 55440-1101 USA

**For Technical Assistance** Tel: 800.366.3891

# **[Ethernet Network Interface Unit \(ENIU\)](#page-0-2) [User Manual](#page-0-3)**

Document Number: [AIWN-UM-7001-01](#page-0-1) Product Catalog: ENI-EGXXEGXX1B

# ´-R<¶6{¨

1350286

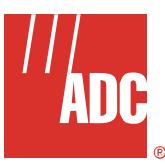